# **AudioBox USB** ®**96**

# **USB Audio Interface USB**音频接口

# Owner's Manual 用户指南

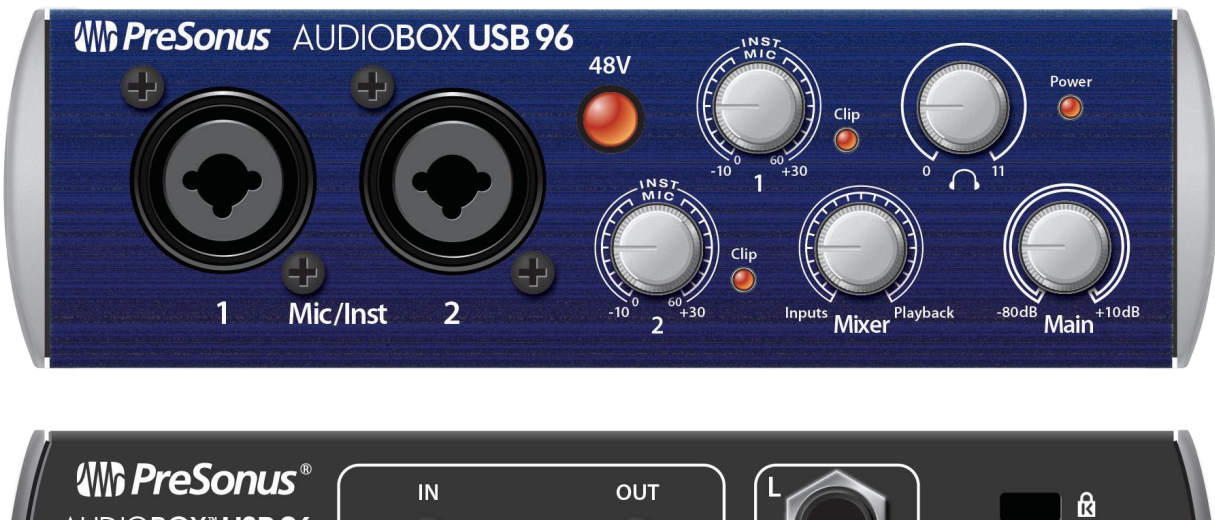

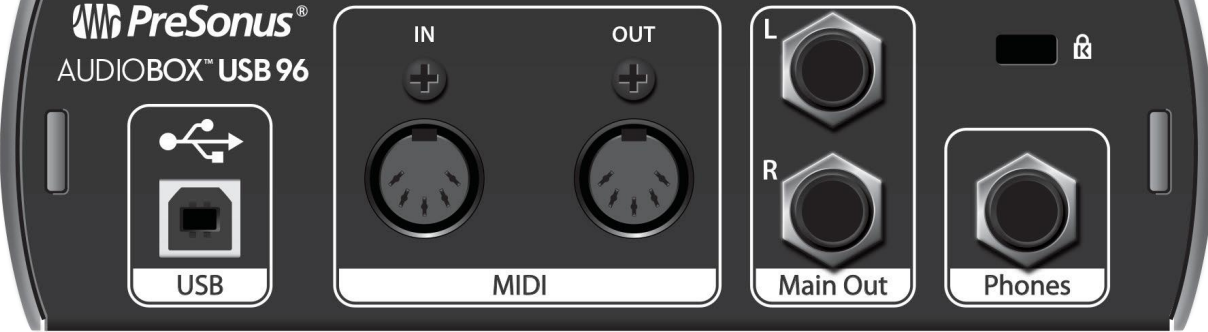

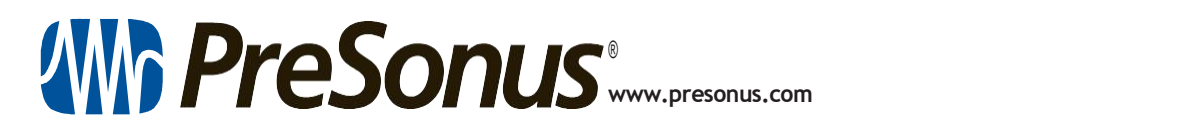

# **TableofContents** 目录内容

- **1 [Overview](#page-2-0)** 概述 **—** *1*
- *1.1* **[Introduction](#page-2-0)** 简介 **—** *1*
- *1.2* **Summary of [AudioBox](#page-2-0) USB [Hardware](#page-2-0) Features AudioBox USB**硬件功能摘要 **— 1**
- *1.3* **[Summary](#page-2-0) of Studio One Artist [Software](#page-2-0) Features Studio One Artist** 软件功 能摘要 **— 1**
- 1.4 What is in the Box [包装里有什么](#page-5-0) 2 **5.1**
- *4.3* **Creating a New Song** [创建一个新的歌曲](#page-26-0) **— 15**

#### **2 [Hook-up](#page-5-1)** 联机 **—** *3*

**2.1 Front-Panel Connections and Controls**

前面板的连接和控制 **—** *3*

**2.2 Rear-Panel [Connections](#page-7-0)**

前面板的连接**—** *4*

- *2.3* **[Connection](#page-9-0) Diagram** 连接图 **—** *5*
- **3 [ConnectingtoaComputer](#page-10-0) —** *6* 连接到计算机上
- *3.1* **[Installation](#page-10-0) for Windows** 安装 **—** *6*
	- *3.1.1* Universal Control [\(Windows\)](#page-10-0) **—** *6*
- *3.2* **[Installation](#page-13-0) for Mac OS X** 安装 **—** *7*
- *3.3* **Using the [AudioBox](#page-13-0) USB96 with [Popular](#page-13-0) Audio Applications AudioBox USB96** 与热门应用一起使用 **— 7**
- **4 [StudioOneArtistQuickStart](#page-16-0) —** *9*
- *4.1* **Installation and [Authorization](#page-16-0)** 安装与授权**—** *9*
- *4.2* **[Setting](#page-17-0) Up Studio One** 设置 **Studio One—** *10*
	- *4.2.1* **[Configuring](#page-19-0) Audio Devices**

#### 配置音频设备**—** *11*

*4.2.2* **[Configuring](#page-19-0) MIDI Devices**

配置**MIDI**设备 **—** *11*

**4.3.1 Configuring Your Audio I/O**

配置你的音频输入**/**输出 **— 16**

**4.3.2 Creating Audio and Instrument Tracks**

创建音频和乐器轨道 **— 17**

**4.3.3 Recording an Audio Track**

录制一个音频轨道 **— 18**

**4.3.4 Adding Virtual Instruments and Effects** 添加虚拟乐器和效果 **— 19**

## **5 Technical [Information](#page-34-0)** 技术信息 **—***21*

**5.1 [Specifications](#page-34-0)** 技术规格 **—** *21*

## <span id="page-2-0"></span>**1 Overview** 概述

#### 1.1 **Introduction** 简介

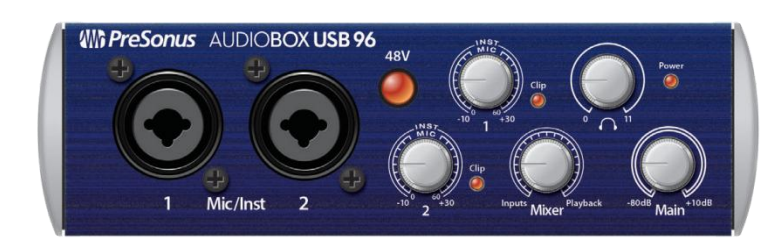

**Thank you** for purchasing the PreSonus AudioBox USB®96. PreSonus Audio Electronics has designed the AudioBox USB96 utilizing high-grad components to ensure optimum performance that will last a lifetime. Loaded with 2 high headroom, Class A microphone preamplifiers; professional 24-bit 96 kHz converters; a built-in 2x2 USB 2.0 recording and playback engine; MIDI I/O; and more, AudioBox USB96 breaks new boundaries for music performance and production. All you need is a computer with a USB connection, a few microphones and cables, powered speakers, and your instruments, and you are ready to record in the studio or in front of a live audience!

感谢你购买 PreSonus AudioBox USB 96。PreSonus Audio Electronics 设 计的 AudioBox USB 96 采用了高级元件,以确保持久的最佳性能。AudioBox USB 96 装载了2个高净空的A类麦克风前置放大器;专业的24位96kHz转换器; 内置2x2 USB 2.0录音和播放引擎; MIDI输入/输出等等, AudioBox USB 96 打破了音乐表演和制作的新界限。你只需要一台带USB接口的计算机,一些麦 克风和电缆,有电源的扬声器和你的乐器,你就可以在录音室或现场进行录 音了!

We encourage you to contact us with questions or comments regarding this product.PreSonus Audio Electronics is committed to constant product improvement, and we value your suggestions highly. We believe the best way to achieve our goal of constant product improvement is by listening to the real experts: our valued customers. We appreciate the support you have shown us through the purchase of this product and are confident that you will enjoy your AudioBox USB96!

我们鼓励你与我们联系,提出有关本产品的问题或意见。PreSonus Audio Electronics 致力于不断改进产品,我们高度重视你的建议。我们相信,实 现目标的最佳方式是不断改进产品,听取真正的专家建议:我们宝贵的客户。 感谢你通过购买本产品对我们的支持,并相信你会喜欢你的AudioBox USB96!

**About This Manual:** We suggest that you use this manual to familiarize yourself with the features, applications, and correct connection procedures for your AudioBox USB96 before trying to connect it to your computer. This will help you avoid problems during installation and setup.

关于本手册: 我们建议你在尝试将AudioBox USB96连接到计算机之前, 使用 本手册来熟悉它的功能、应用和正确的连接程序。这将有助于你在安装和设 置过程中避免问题。

#### **1 Overview AudioBox USB®96**

Throughout this manual you will find *Power User Tips* that can quickly make you an AudioBox USB96 expert. In addition to the Power User Tips, you will find an assortment of audio tutorials at the back of this manual. These tutorials cover everything from microphone placement to equalizer and compression-setting suggestions.

在这本手册中,你会发现 "Power User Tips",它可以让你迅速成为 AudioBox USB96 专家。除了"Power User Tips ", 你还可以在本手册的后面 找到各种音频教程。这些教程涵盖了从麦克风位置到均衡器,和压缩设置建 议的所有内容

#### 1.2 **Summary of AudioBox USB HardwareFeatures AudioBox USB**硬件功能摘要

- **•** 24-bit/96 kHzsampling rate 24位/96千赫采样率
- **•** 2Class Amicrophone preamplifiers 2个A类话筒前置放大器
- **•** 2 Instrumentinputs 2个乐器输入
- MIDII/O MIDI输入/输出
- **•** 2x2USB 2.0 audio interface 2x2 USB 2.0音频接口
- **•** Headphone output 耳机输出
- Analog monitor mixing with playback/input mix control
- **•** 带有回放/输入混合控制的模拟监听混音
- **•** Rugged steelchassis 坚固的钢制底盘
- Studio One™Artist Studio One Artist 软件
	- **•** Compatiblewith allmajor audio applications 与所有主要的音频应用程序兼容
	- **•** macOS®- andWindows®-compatible 与macOS®和Windows®兼容

#### 1.3 **Summary of Studio One Artist Software Features Studio One Artist** 软件功能摘要

All PreSonus audio interfaces include PreSonus Studio One Artist recording software, which comes with more than 4 GB of plug-ins, loops, and samples, giving you everything you need for music recording and production.

所有 PreSonus 音频接口都包括 PreSonus Studio One Artist 录音软件, 该软件带有超过4GB的插件、循环和样本,为你提供音乐录制和制作所需的一 切。

The Quick Start Guide in Section 4 of this manual will help you configure your AudioBox USB96 interface and provide you with a brief overview of Studio One's features.

本手册第4部分的快速入门指南,将帮助你配置AudioBox USB96接口,并向你 简要介绍Studio One的功能。

- **•** Unlimited track count, inserts, and sends
- **•** 不受限制的轨道计数、插入和发送
- **•** 20 high-quality, Native Effects™ plug-ins; amp modeling (Ampire XT), delay (Analog Delay, Beat Delay), distortion (RedLightDist™), dynamics processing (Channel Strip, Compressor, Gate, Expander, Fat Channel, Limiter, Tricomp™), equalizer (Channel Strip, Fat Channel, Pro EQ), modulation (Autofilter, Chorus, Flage, Phaser, X-Trem), reverb (Mixverb™, Room Reverb), and utility (Binaural Pan, Mixtool, Phase Meter, Spectrum Meter, Tuner)

**1 Overview AudioBox USB®96 •** 20个高质量的Native Effects 插件;音箱模拟(Ampire XT)、延迟 (Analog Delay、Beat Delay)、失真(RedLightDist™)、动态处理 (Channel Strip, Compressor, Gate, Expander, Fat Channel, Limiter, Tricomp™)。均衡器 (Channel Strip, Fat Channel, Pro EQ), 调制 (Autofilter, Chorus, Flage, Phaser, X-Trem),混响(Mixverb™, Room Reverb),以及实用工具(Binaural Pan、Mixtool、相位表、频谱表、 调谐器) **•** More than 4 GB of loops, samples, and instruments, featuring: Presence™ XT virtual sample player, Impact virtual drum machine, SampleOne™ virtual sampler, Mai Tai virtual polyphonic analog modeling synth, Mojito virtual analog-modeled subtractive synthesizer **•** 超过4GB的loops、采样和乐器,特点是:Presence™ XT 虚拟采样器、Impact虚拟鼓 机、SampleOne™虚拟样品。Mai Tai虚拟多声道模拟合成器、Mojito虚拟模拟合成 器、Mojito虚拟模拟合成器。减法合成器 **•** Innovative and intuitive MIDI mapping **•** 创新,直观的MIDI mapping **•** Powerful drag-and-drop functionality for faster workflow **•** 强大的拖放功能,加快工作流程 **•** Available for macOS and Windows **•** 适用于MacOS和Windows 1.4 **What is in the Box** 包装中有什么

Along with this Quick Start Guide, your package containsthe following:

除了本《快速入门指南》外,你的产品还包括以下内容:

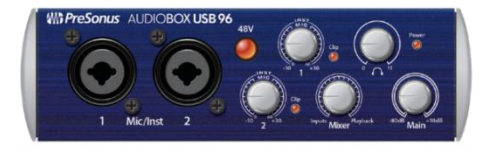

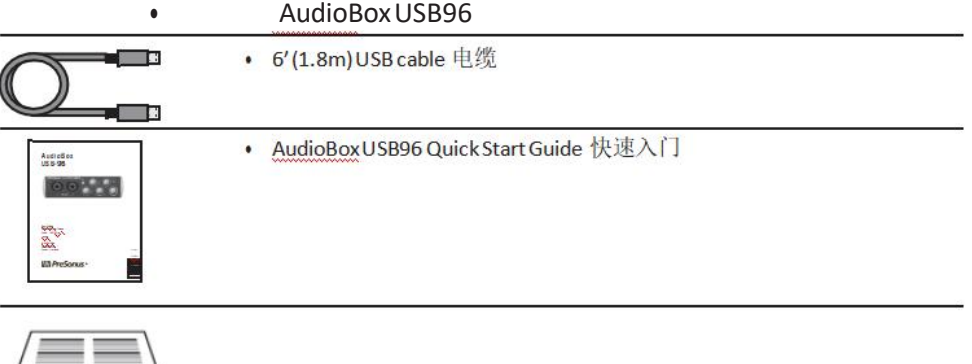

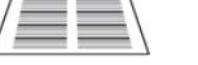

• Studio One Key Commands Guide 关键命令指南

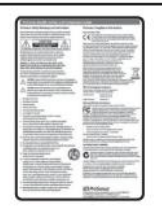

• PreSonus Health Safety and Compliance Guide 健康安全与合规指南

Power User Tip: All companion software and drivers for your PreSonus AudioBoxUSB96 are available for download from your My PreSonus user account. Simply visit http://my. presonus.com and register your interface to receive downloads and licenses.

用户提示:你的PreSonus AudioBox USB96的所有配套软件和驱动程序都 可以从你的My PreSonus用户帐户中下载。只需访问http://my. presonus.com, 并注册你的接口, 即可获得下载和许可证。

<span id="page-5-0"></span>**1.5 What is in the Box Owner'sManual**

#### <span id="page-5-1"></span>**2.1 Front-Panel Connections and Controls Owner'sManual**

## **2 Hook-up** 联机

#### 2.1 **Front-Panel Connections and Controls** 前面板的连接和控制

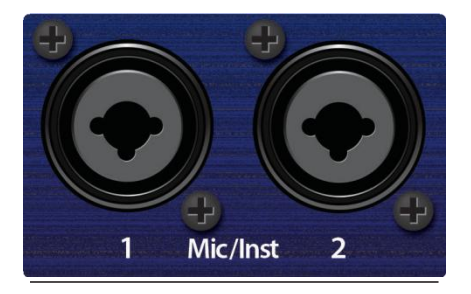

**Microphone/InstrumentInputs.** Both channels of the AudioBox USB96 have Mic/Instrument combo jacks. This convenient connector accepts either a ¼-inch phone plug or an XLR plug.

**Microphone/InstrumentInputs.** AudioBox USB96 的两个通道都有 麦克风/乐器组合插孔。这个接口可以配¼英寸电话插头或XLR插头。

**MicrophoneInputs.**The XLR inputs on channels 1 and 2 are equipped with two custom PreSonus microphone preamplifiers. These preamps work great with all types of microphones including dynamic, ribbon, and condenser microphones.

**MicrophoneInputs.** 通道1和2的XLR输入配备了两个定制的 PreSonus麦克风前置放大器。这些前置放大器对所有类型的麦 克风,包括动圈、带状和电容式麦克风都有很好的效果。

*Power User Tip: Dynamic microphones and ribbon microphones (which are a special type of dynamic mic)are generally lower-output devices that, with few exceptions, require no external power source. Sending phantom power to a ribbon mic that doesn't require it can cause severe damage to the mic – usually beyond repair.Condenser microphones are generally more sensitive than dynamic and ribbon microphones and typically require external +48V phantom power. Always review your microphone's documentation and follow its recommended operating practices.*

用户说明: Dynamic麦克风和带状麦克风(是动圈麦克风的一种特殊类型) 通常是输出较低的设备,除了少数例外,不需要外部电源。不需要向幻象电 源的带状麦克风发送幻象电源会对麦克风造成严重损坏--通常无法修复。始 终查看你的麦克风的文件并遵循其推荐的操作方法。

InstrumentInputs.The¼-inchTS connectors on channels 1 and 2 are for use with instruments (guitar, bass, etc.).

InstrumentInputs. 通道1和2上的¼英寸TS接口用于乐器 (吉他、贝斯等)。

*PowerUserTip:Activeinstrumentsarethosethathaveaninternal preamporaline-level output. Active instruments should be plugged into a D.I. box, which should then be connectedtothemic inputrather thandirectly to an instrumentinput.Plugginga line-levelsourceintothe instrumentinputsonthefrontoftheAudioBoxUSB96notonly risks damage to these inputs but can also result in a very loud and often distorted audiosignal.*

用户说明: 有源乐器是指那些有一个内部前置放大器或线级输出的乐器。 有源乐器应插入D. I. box,然后连接到麦克风输入,而不是直接连接乐器输 入。将线级信号源插入AudioBox USB96前面的乐器输入口,不仅有可能损坏 这些输入口,还可能导致非常响亮且经常失真的音频信号。

*Please note: Aswithanyaudioinputdevice,plugginginamicrophoneor*

*aninstrument, orturningphantompoweronoroff,will createa momentary spikeintheaudiooutputof yourAudioBoxUSB96.Becauseof this,wehighlyrecommendthatyouturndownthe main outputleveland channeltrimsbeforechangingconnectionsorturningphantom poweron oroff.Thissimplestepwilladdyearstolifeofyouraudioequipment.*

请注意:与任何音频输入设备一样,插入麦克风或乐器,或打开或关闭幻 象电源,都会在AudioBox USB96的音频输出中,产生一个短暂的峰值。因此, 我们强烈建议你在改变连接或打开或关闭幻象电源之前,调低主输出电平和 通道微调。这个简单的步骤将会延长你的音频设备的寿命。

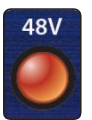

48-volt Phantom Power. The AudioBox USB96 provides 48V phantom power for both microphone inputs. Press the 48V button to enable phantom power for both microphone inputs.

> 48-voltPhantomPower. AudioBox USB96 为两个麦克风输入提供 48伏幻象电源。按下48V按钮,为两个麦克风输入启用幻象电 源。

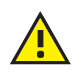

**WARNING:** Phantom power is only required for condenser microphones and can severely damage some dynamic mics, especially ribbon mics. Please consult your microphone's documentation before enabling phantom power on your AudioBox USB96.

警示 **:** 幻象电源只对电容式麦克风有要求,对一些动态麦克风, 特别是带状麦克风会有严重的损害。在AudioBox USB96上启用 幻象电源之前,请查阅你的麦克风的文件。

XLR connector wiring for phantom power:

用于幻象电源的XLR连接器接线方式:

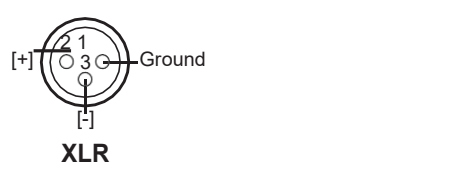

**Pin 1** = GND **Pin2** = Signal+ **Pin 3** = Signal– **Input Gain/Trim Control.** These knobs provide the following gain structure: **Input Gain/Trim Control.** 这些旋钮提供了以下增益结构:

- **•** Microphone:60dB of variable gain 可变增益(0 to+60dB)
- **•** Instrument:40dBof variablegain 可变增益 (-10dBto+30dB)

<span id="page-7-0"></span>

**ClipIndicator.** All channels feature clip LEDs next to the trim controls. The red clip indicator LED will illuminate when the channel's input signal reaches 0 dBFS. At this level, your mic preamp/line trim signal will exhibit signs of clipping (distortion).

**Clip Indicator.** 所有通道的微调控制旁边都有Clip LED 灯。当通道的输入信 号达到0dBFS时,红色的剪辑指示灯会亮起。在这个电平上,你的麦克风前置 放大器/线路微调信号将表现出削波(失真)的迹象。

*PowerUserTip:Never run your input levels higher than the channel inputs can handle. Ifyou overdrive the analog-to-digital converters, it will cause digital distortion (digital clipping), which sounds terrible and cannot be undone.*

用户提示:永远不要让你的输入电平高于通道输入所能承受的水平。如果 你过度使用模数转换器,将导致数字失真(数字削波),这听起来很糟糕, 而且无法挽回。

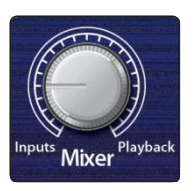

**Mixer.** The Mixer knob allows you to blend your input signals with the playback streams from your computer so that you can monitor your input signals without any latency (delay). If the knob is positioned at 12 o'clock, the input signal and the playback stream will be equally balanced. Turning the knob to the left will increase the level of the input signal relative to the playback stream; turning to the right will increase the level of the playback stream relative to the input signal as illustrated below:

**Mixer.**混合器旋钮可以使你的输入信号与电脑的播放流混合,这样你就可以 在没有任何延时(延迟)的情况下,监听你的输入信号。如果旋钮位于12点 位置,输入信号和播放流将是同等平衡的。向左旋转旋钮将增加输入信号相 对于播放流的电平;向右旋转将增加播放流相对于输入信号的电平,如下图 **所示。**

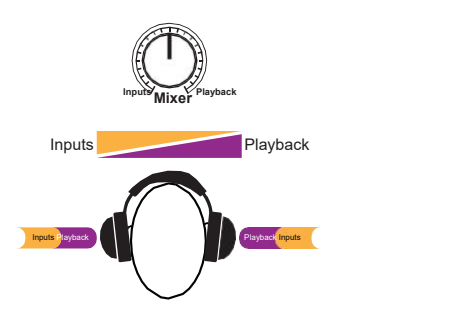

*Power User Tip: When monitoring your inputs through Studio One or another DAW, it is important that you turn the Mixerknob all the way to the Playback position. Monitoring both the input signal and the playback stream will create a doubling effect that will make monitoring difficult.*

用户提示: 当通过 Studio One或其他DAW来监听你的输入时, 重要的是你要 把混音器的旋钮一直转到播放位置。同时,监听输入信号和回放数据流会产 生双倍的效果,使监听变得困难。

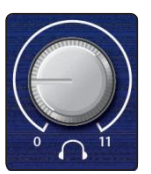

**Phones.** The Phones knob controls the volume of the headphone output on the rear of the unit. The headphone amplifier is quite powerful, and the volume goes to 11, so use the maximum setting with extreme caution.

**Phones.** 耳机旋钮控制设备后面的耳机输出的音量。耳机放大器的功能相当 强大,音量会达到11,所以使用最大设置时要特别小心。

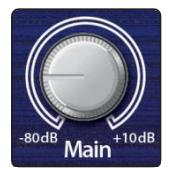

**Main.**The Main knob controls the output level for the Main Outputs on the back of the AudioBox USB96, with a range of-80 dB to 10 dB.

**Main.**主旋钮控制AudioBox USB96背面的主输出电平,范围为-80dB至 10dB。

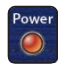

**PowerLED.**This LED will illuminate red when the AudioBox USB96 is properly powered and synced to a USB connection.

**PowerLED**. 当AudioBox USB96 被正确供电并同步到USB连接时,这个 LED 灯将亮起红色。

#### 2.2 **Rear-Panel Connections** 前面板连接

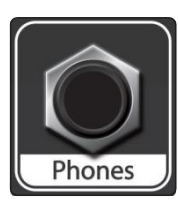

**¼-inchPhones(headphone) Jack.** This is where you connect headphones to your AudioBox USB96.

**¼-inchPhones(headphone)Jack.** 这是你连接耳机到 AudioBox USB96的地方。

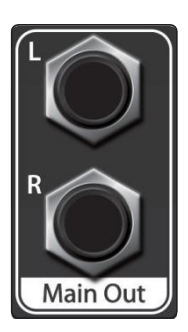

**Main Out.** These are the main outputs for the AudioBox USB96. The output level of the Main Outs is controlled by the Main volume knob on the front of the unit.

**Main Out.** 这些是AudioBox USB96的主输出。主输出口的输出电平由设备前 面的主音量旋钮控制。

*Power User Tip: You must connect speakers or headphones directly to your AudioBox USB96 in order to monitor playback from your computer.*

用户提示: 你必须将扬声器或耳机直接连接到 AudioBox USB96, 以便从 电脑监控播放。

#### <span id="page-9-0"></span>**2 Hook-up 2.3 Connection Diagram**

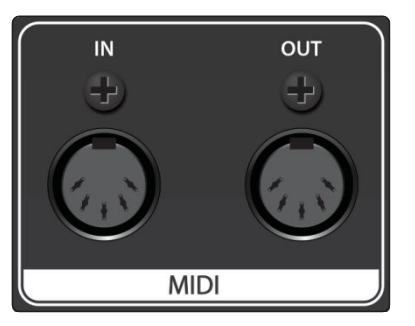

**MIDII/O.** MIDI stands for "Musical Instrument Digital Interface." MIDI inputs andoutputsallowconnectionto,andcommunicationwith, externalMIDI equipment.OnefunctionoftheseportsisMIDI sequencingbuttheMIDI protocolcanbeusedformuchmorethan instrumentsandsequencing.

**MIDII/O.** MIDI是 "Musical Instrument Digital Interface" 的意 思。MIDI输入和输出允许连接到外部MIDI设备并与之通信。这些端 口的一个功能是MIDI排序,但MIDI协议可用于乐器和排序之外的其 他用途。

*Power User Tip: MIDIis not audio butisfrequentlyused totriggeror controlan audio source (such as a plug-in or synthesizer). It's important to ensure that your MIDI data is correctly sent and received by the appropriate hardware or software devices. If the devices generate audio, you may also need to return the audio to an AudioBox USB96 input channel. Please consult the User Manuals of your MIDI devicesforhelpwithMIDIsetupand usage.*

用户提示: MIDI不是音频, 但经常被用来触发或控制一个音频源 (如插件或合成器)。确保你的MIDI数据被适当的硬件或软件设 备正确发送和接收是很重要的。如果这些设备产生音频,你可能 还需要将音频返回到 AudioBox USB96的输入通道。请查阅你的 MIDI设备的用户手册,以获得有关 MIDI设置和使用的帮助。

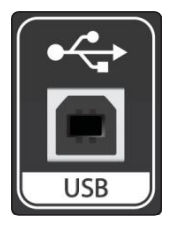

**USBPort.** This is where you connect the USB cable from your AudioBox USB96 to your computer. The AudioBox USB96 is bus-powered via this connection and does not require an external power supply. Your AudioBox USB is compatible with both USB 2.0 and 3.0 ports.

**USBPort.** 这是你连接AudioBox USB96和电脑的USB线的地方。AudioBox USB96通过这个连接是总线供电,不需要外部电源。你的 AudioBox USB与 USB 2.0和3.0端口都兼容。

#### 2.3 **Connection Diagram** 连接图

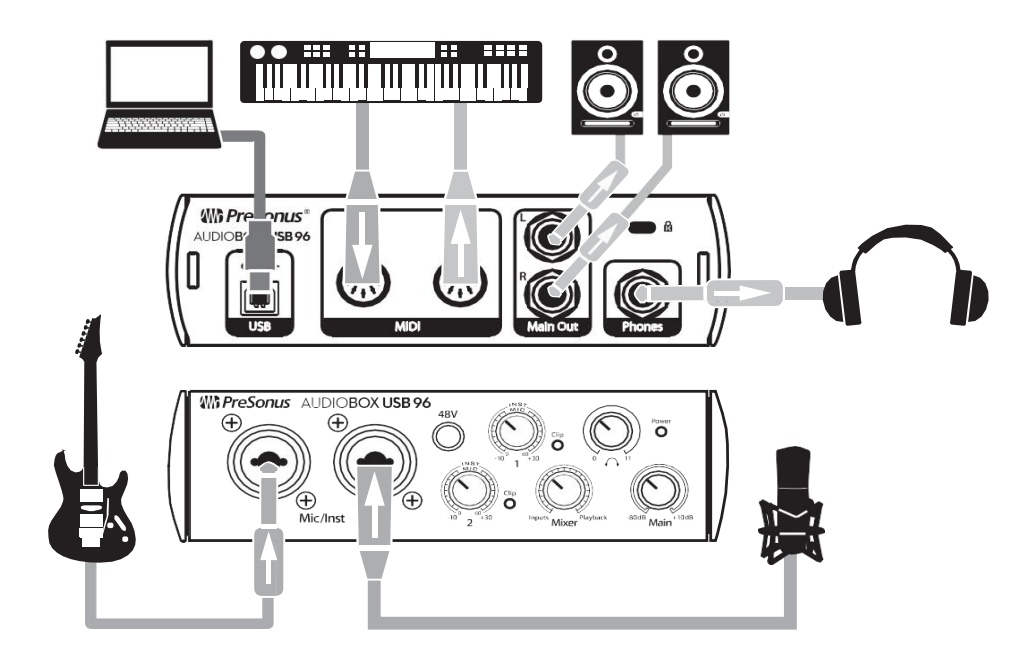

## <span id="page-10-0"></span>**3 Connecting to a Computer** 连接到计算机

Your AudioBox USB96 interface is a powerful USB 2.0 audio interface that is loaded with professional audio tools and flexible monitoring controls.

你的AudioBox USB96接口是一个强大的USB2.0音频接口,它装载了专业的 音频工具和灵活的监控控制。

Before connecting to a computer, please visit [www.presonus.com/products/](http://www.presonus.com/products/AudioBoxUSB96/techspecs) [AudioBoxUSB96/techspecs](http://www.presonus.com/products/AudioBoxUSB96/techspecs) to verify the latest system requirements. 在连接到电脑之前,请访问 www.presonus.com/products/AudioBoxUSB96 /techspecs, 核实最新的系统要求。

*Note: The speed of your processor, amount of RAM, and capacity, size, and speed of your hard drives will greatly affect the overall performance of your recording system. A faster processor and more RAM can reduce signal latency (delay) and improve overall performance.*

注意:你的处理器的速度、内存的数量以及硬盘的容量、大小和速度将大 大影响你的录音系统的整体性能。更快的处理器和更多的内存可以减少信号 延迟(延迟),提高整体性能。

The Universal Control installer for Windows is available for download from your My PreSonus user account. This installation includes the ASIO and WDM drivers for the AudioBox USB96. To begin, you must first visit [http://my.presonus.com](http://my.presonus.com/), create or log into your user account, and register your AudioBox USB96. Once registered, all software downloads will be available from within your My PreSonus user account. Please review the Quick Start Guide that came with your AudioBox USB96 for complete instructions.

Windows的Universal Control安装程序可从你的My PreSonus用户账户下载。 该安装程序包括 AudioBox USB96的ASIO和WDM驱动。要开始,你首先必须 访问 [http://my.presonus.com,创建或登录你的用户账户,并注册你的](http://my.presonus.com，创建或登录你的用户账户，并注册你的) AudioBox USB96。一旦注册, 所有的软件下载都可以从你的My PreSonus用 户账户中获得。请查阅AudioBox USB96附带的《快速入门指南》,了解完 整的说明。

#### 3.1 **Installation forWindows**

Download and launch the Universal Control installer on the computer to which you'd like to connect your AudioBox USB96. The installer application will instruct you through each step of the installation process as it installs both the ASIO and WDM drivers as well as Universal Control. Please read each message carefully so that you do not connect your AudioBox USB96

#### too soon.

在你想要 AudioBox USB96 的计算机中,下载并启动Universal Control安 装程序。安装程序会在安装ASIO和WDM驱动以及Universal Control时, 指 导你完成每一步的安装过程。请仔细阅读每条信息,以免你过早地连接你 的AudioBox USB96 太早连接。

*PowerUser Tip:It is recommended that you temporarily disable or turn off any anti-virus programs you have running to prevent installation issues.*

**用户提示:** 建议你暂时禁用或关闭你正在运行的任何反病毒程序, 以防止安装问题。

3.1.1 **Universal Control(Windows)**

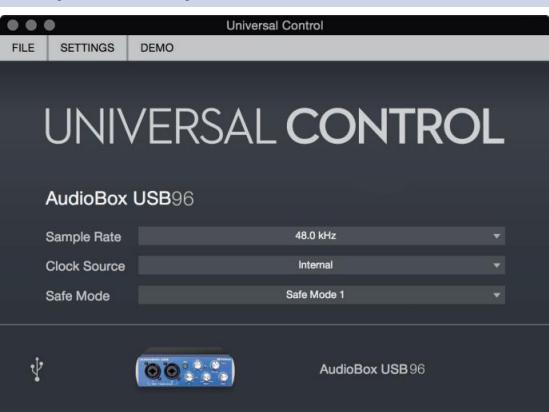

**Sample Rate.** Changes the sample rate.

**Sample Rate.** 改变采样率。

You can set the sample rate to 44.1, 48, 88.2, or 96 kHz. A higher sample rate will increase the fidelity of the recording but will increase the file size and the amount of system resources necessary to process the audio.

你可以将采样率设置为 44.1、48、88.2或96kHz。更高的采样率将提高录 音的保真度,但会增加文件的大小和处理音频所需的系统资源量。

**Safe Mode.** Adjusts the Input Buffer Size.

**Safe Mode.** 调整输入缓冲区大小。

These modes allow you to adjust the input buffersize to optimize performance for your computer. When adjusting the safe mode, the block size will be adjuste automatically to provide the best performance.

这些模式允许你调整输入缓冲区的大小,以优化你计算机的性能。当调整 安全模式时,块大小将被自动调整,以提供最佳性能。

Block Size. Sets the buffer size.

**Block Size**。设置缓冲区的大小。

From this menu, you can set the buffer size from 64 to 8192 samples. Lowering the buffer size will lower latency; however, this will also increase performance demands on your computer. In general, you will want to set the buffer size as low as your system can safely support. If you begin to hear pops, clicks, or distortion in your audio path, try raising the buffer size.

从这个菜单中,你可以设置64到8192个样本的缓冲区大小。降低缓 冲区大小会降低延迟;但是,这也会增加对你的计算机的性能要求。 一般来说,你想把缓冲区的大小设置到你的系统可以安全支持的最 低限度。如果你开始听到音频路径中的爆音、咔嗒声或失真,请尝 试提高缓冲区大小。

#### **3 Connecting to a Computer AudioBox USB®96**

Note: When adjusting the block size, the Safe Mode will automatically change to provide the best performance.

注意:在调整区块大小时,安全模式将自动改变,以 提供最佳性能。

#### <span id="page-13-0"></span>3.2 **Installation for Mac OSX** 安装

Your AudioBox USB96 is a class-compliant Core Audio device in macOS. No driver installation is necessary. Simply connect it to your computer.

你的 AudioBox USB96 是一个符合macOS的Core Audio设备。 不需要安装驱动程序。只需将它连接到你的电脑。

#### 3.3 **Using the AudioBox USB96 with Popular Audio Applications AudioBox USB96** 与热门 应用一起使用

**Ableton Live Apple Logic** Complete setup instructions for Studio One Artist and a brief tutorial on its features can be found in Section 4 of this manual. However, you can use your AudioBox USB96with any audio-recording application that supports Core Audio or ASIO. Please consult the documentation that came with your audio application for specific instructions on how to select the AudioBox USB96 driver as the audio-device driver for your software. Studio One Artist 的完整设置说明和其功能的简要教程可以在本 手册的第四部分找到。然而,你可以将 AudioBox USB96 与任何 支持 Core Audio 或 ASIO 的音频录制程序一起使用。关于如何 选择 AudioBox USB96 驱动作为软件的音频设备驱动,请查阅音 频应用程序的相关文件,以获得具体说明。 Below are basic driver-setup instructions for a few popular audio applications. 下面是几个流行的音频应用程序的基本驱动设置说明。 1. Launch Ableton Live. 启动Ableton Live。 2. Go to Options | Preferences | Audio. 进入选项|首选项|音频。 3. Choose Driver Type: Asio | Audio Device: ASIO PreSonus AudioBox USB96. 选择驱动类型。音频设备。ASIO PreSonus AudioBox USB96。 4. Go to Input Config: Enable and select the desired Input channels. 转到输入配置。启用并选择所需的输入通道。 5. Go to Output Config: Enable and select the desired Output channels. 1. Launch Logic. 2. Go to Logic | Preferences | Audio. 3. Click on the Devices Tab. 4. On the Core Audio tab, check Enabled. 5. Select PreSonus AudioBox USB96 from the device menu. 6. You will be asked if you'd like to relaunch Logic. Click try (re) launch.

7. Your AudioBox USB96 features custom I/O labels for faster

workflow. To enable these labels for use in Logic, go to Options|Audio | I/O Labels.

- 8. Thesecond column in the pop-up window will be named Provided by Driver. Activate each of these labels for your AudioBox USB96. When you are done, close this window.
	- 1. 启动Logic。
	- 2. 进入Logic | 首选项 | 音频。
	- 3. 点击 "设备 "标签。
	- 4. 在 Core Audio 标签上,选中Enabled。
	- 5. 从设备菜单中选择 PreSonus AudioBox USB96。
	- 6. 你会被问到是否要重新启动 Logic。点击尝试(重新)启动。
	- 7. 你的AudioBox USB96具有自定义I/O标签,以加快工作流程。 要启用这些标签以便在Logic中使用,请转到选项|音频|I/O标签。
	- 8. 在弹出的窗口中, 第二栏将被命名为 Provided 驱动程序提供的。 为你的 AudioBox USB96 激活这些标签。当你完成后,关闭这个窗口。
- **AvidProTools10+**
- 1. Launch ProTools.

启动ProTools

2. Go to Setup | Hardware and select AudioBox USB96 from the Peripherals list. Click OK.

下一步设置 | 硬件,并从外设列表中选择 AudioBox USB96。单击OK。

3. Go to Setup | Playback Engine and select AudioBox USB96 from the menu at the top of the window. Click OK.

再下一步 | 播放引擎和从窗口顶部的菜单中, 选择 AudioBox USB96。单击OK。

#### **CakewalkSonar**

#### 1. Launch Sonar.

启动Sonar

2. Go to Options | Audio... and click on the Advanced tab.

转到选项|音频…并单击 Advanced 选项卡。

3. Change the Driver Mode to "ASIO." (Note: Using WDM, rather than ASIO, for pro audio applications is not recommended.)

将驱动模式修改为"ASIO"。(注意:对于专业音频应用,不建议使用WDM而不是 ASIO。

4. Click the "OK" button.

点击"确定"按钮。

5. Restart Sonar.

重启 Sonar

6. Go to Options | Audio... and click on the Drivers tab.

转到选项|音频…并单击Drivers选项卡。

- 7. Highlight all input and output drivers beginning with "PreSonus AudioBox USB96." 突出所有以"PreSonus AudioBox USB96"开头的输入和输出驱动程序。
- 8. Go to Options | Audio... and click on the General tab.

转到选项|音频…并单击General选项卡。

- 9. Set the Playback Timing Master to "PreSonus AudioBox USB96... DAW Out 1." 设置播放定时主程序为 "PreSonus AudioBox USB96…DAW Out 1"
- 10. Set the Recording Timing Master to "PreSonus AudioBox USB96... Mic/Inst 1." 设置录音定时主机为 "PreSonus AudioBox USB96… Mic/Inst 1"

#### **Cubase**

#### 1. Launch Cubase.

启动 Cubase

2. Go to Devices | Device Setup.

进入设备|设备设置

- 3. Select "VST Audio System" from the Devices column in the Device Setup. 在"设备设置"的"设备"列中选择"VST音频系统"。
- 4. Select PreSonus AudioBox USB96 from the ASIO Driver dropdown list.

在"ASIO驱动"下拉列表中选择"PreSonus AudioBox USB96"

5. Click "Switch" to begin using the AudioBox USB96 driver.

点击 "Switch" 开始使用 AudioBox USB96 驱动程序。

6. Once you have successfully changed the driver, go to Devices | VST Connections to enable your input and output buses.

成功更改驱动程序后,转到Devices | VST Connections以启用输入和输出总线。

#### <span id="page-16-0"></span>**4.2 Setting Up Studio One**

# **4 Studio One Artist Quick Start** 快速入门

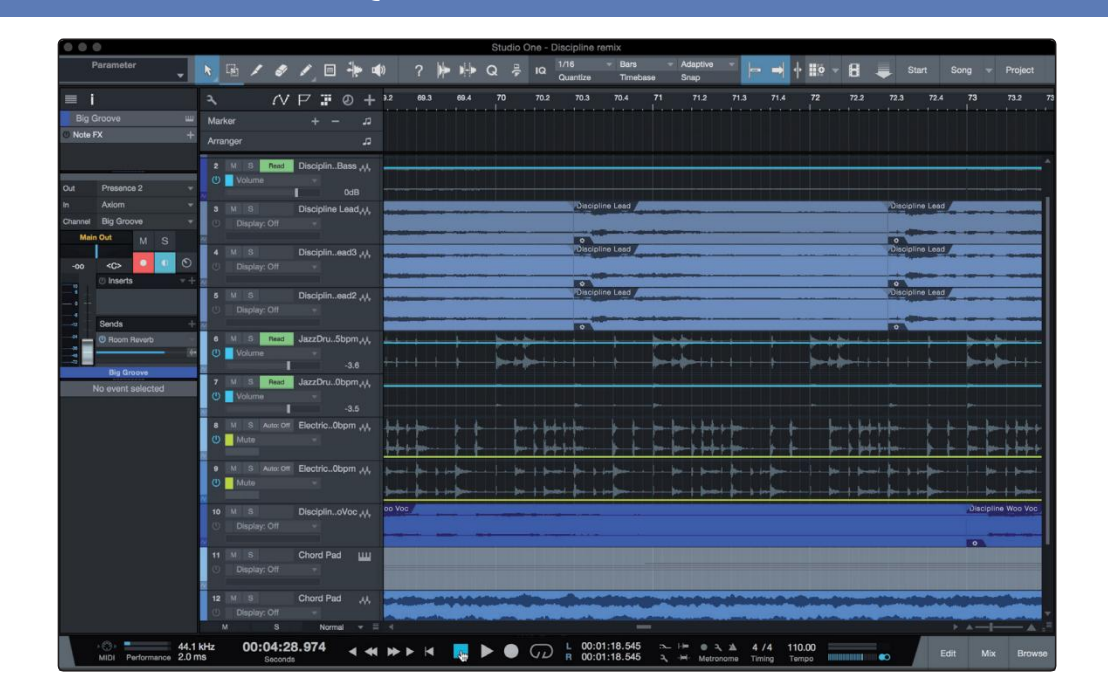

All registered AudioBox USB96 users receive Studio One Artist recording and production software. Whether you are about to record your first album or your fiftieth, Studio One Artist provides you with all of the tools necessary to capture andmixa great performance.

所有注册的 AudioBox USB96 用户,会收到 Studio One Artist 录音和制作软件。无论你即将录制第一张专辑,还是你的第五十 张专辑,为捕捉和混音出绝佳的表演,Studio One Artist提供所 有必要的工具。

*PowerUser Tip:AsavaluedPreSonuscustomer,youareeligiblefora discountupgradeto Studio One Professional. For more details on the Studio One upgrade program for PreSonus customers, please visit [https://shop.presonus.com/products/software/studio-](https://shop.presonus.com/products/software/studio-one-prods) [one-prods](https://shop.presonus.com/products/software/studio-one-prods).*

用户提示: 作为 PreSonus 我们宝贵得客户, 具备以折扣升级到 Studio One Professional 的资格。有关PreSonus客户Studio One升级计划的更多详细信 息,请访问 *[https://shop.presonus.com/products/software/studio-](https://shop.presonus.com/products/software/studio-one-prods) [one](https://shop.presonus.com/products/software/studio-one-prods) prods.*

#### 4.1 **Installation and Authorization** 安装与授权

Once you have installed the drivers for your audio interface and connected it to your computer, you can use the included PreSonus Studio One Artist music- production software to begin recording, mixing, and producing your music. To install Studio One Artist, log into your My PreSonus account and register your AudioBox USB96. Your product key for Studio One Artist will automatically be registered to your My PreSonus account, along with your hardware registration.

一旦你安装了音频接口的驱动程序,将其连接到计算机上,

就可以使用 PreSonus Studio One Artist 音乐制作软件开始 录制、混音和制作你的音乐。安装 Studio One Artist,请登录 你的 My PreSonus 帐户,并注册你的AudioBox USB96。Studio One Artist 产品密钥连同你将的硬件注册,会自动注册到你的My PreSonus帐户。

#### **Downloading and Running the Studio One Installer**

#### 下载并运行**Studio One**安装程序

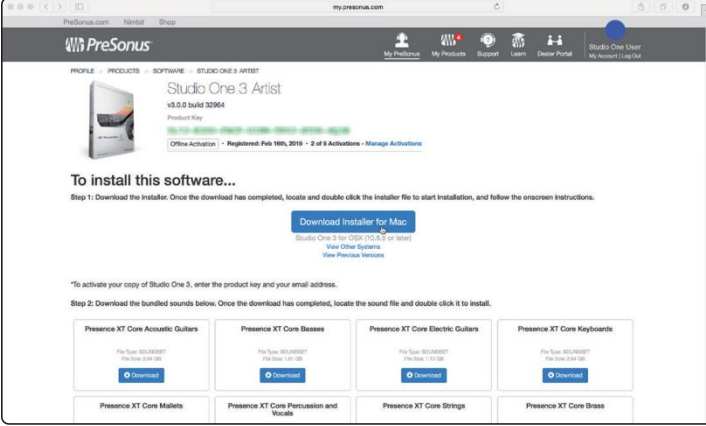

#### To install Studio One Artist, download the Studio One Artist installer from your My PreSonus account to the computer on which you will use it.

要安装 Studio One Artist,请从你的 My PreSonus 帐户下载 Studio One Artist 程序安装到你将使用它的计算机上。

#### <span id="page-17-0"></span>**Windows:** Launch the Studio One Artist installer and follow the onscreen instructions.

**Windows:** 启动 Studio One Artist 安装程序,并按照屏幕上的 说明操作。

**Mac**: Drag the Studio One Artist application into the Applications folder on your Mac hard drive.

**Mac:** 将Studio One Artist应用程序拖到Mac硬盘上的 Applications 文件夹中。

#### **Authorizing Studio One**

When Studio One is launched for the first time on your computer, you'll need to enter your My PreSonus account information. Once entered, Studio One will scan your account for available Studio One Product Keys. Select your Product Key and click Activate. Your computer will need to be connected to the Internet for authorization and activation.

当 Studio One 首次在你的电脑上启动时,需要输入你的 My PreSonus 帐户信息。一旦进入,Studio One 将扫描你帐户中,可用的 Studio One 产品密钥。选择你的产品密钥,并单击激活。你的计算机需要连接 到互联网以进行授权和激活。

#### **Installing Bundled Content for Studio One Artist**

#### 安装捆绑 **Studio One Artist**

Studio One Artist comes bundled with demos, instruments, loops, and samples. The Studio One Artist bundle includes all that you need to begin producing music.

Studio One Artist 捆绑内容包括样带,乐器,loops,和样品。 Studio One Artist 涵盖你所需要开始制作音乐所有内容。

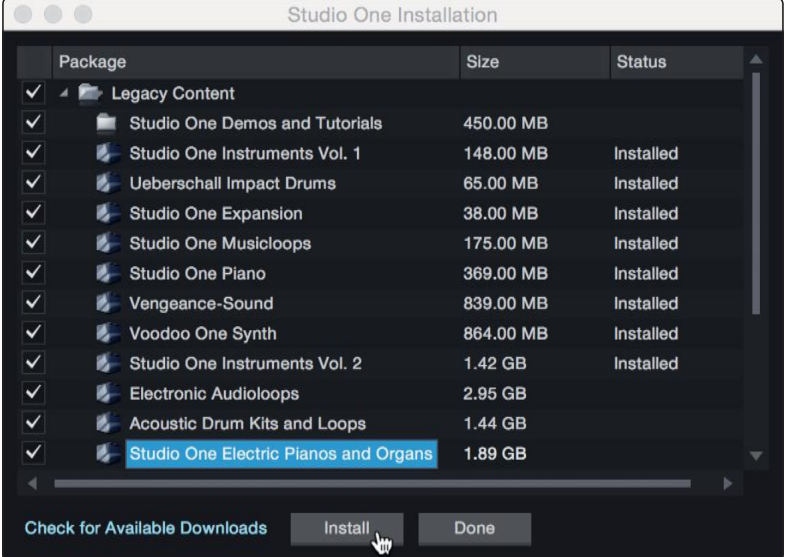

The first time you launch Studio One Artist, you will be prompted to install its companion content. Select the content you wish to add and click "Install." The content will automatically begin to download and install from your My PreSonus user account.

当你第一次启动 Studio One Artist 时,将提示你安装它的配套内容。 选择你希望添加的内容,然后单击"Install"。内容从你的 My PreSonus 用户帐户中,自动开始下载并安装。

**Power User Tip:** You may be prompted to enter your My PreSonus user account information. Clicking "Remember Credentials" will allow you to have immediate access to any content you purchase from the PreSonus Marketplace.

用户提示 : 可能会提示你输入My PreSonus用户帐户信息。点击 "Remember Credentials"将允许你立即访问从 PreSonus Marketplace 你购买的任何内容。

#### 4.2 **Setting Up StudioOne** 设置

Studio One Artist was designed to work with PreSonus interfaces and provides unique interoperability and simplified setup. When Studio One Artist is launched, by default you will be taken to the Start page. On this page, you will find document-management and device-configuration controls, as well as a customizable artist profile, a news feed, and links to demos and tutorials from PreSonus. If your computer is connected to the Internet, these links will be updated as new tutorials become available on the

#### PreSonus Web site.

Studio One Artist 是为使用PreSonus界面而设计的,并提供独特的互 操作性和简化的设置。当 Studio One Artist 启动时,默认的情况下, 你将被带到开始页面。在这个页面上,你将发现文档管理和设备配置控 制,以及一个可定制的艺术家配置文件,新闻提要,和相关 PreSonus 演示和教程的链接。如果你的计算机连接到网络上,这些链接将随着 PreSonus 网站上新的教程的出现而更新。

Complete information on all aspects of Studio One Artist is available in the Reference Manual PDF located in the Studio One Help menu. The information in this tutorial covers only the basic aspects of Studio One Artist and is intended to get you set up and recording as quickly as possible.

关于所有 Studio One Artist 相关的完整信息,可以在位于 Studio One Help menu (帮助菜单)的PDF参考手中找到。本教程中的信息只涵 盖了 Studio One Artist 的基本方面, 旨在让你尽快设置和录音。

#### <span id="page-19-0"></span>4.2.1 **Configuring AudioDevices** 配置音频设备

In the middle of the Start page, you will see the Setup area. Studio One Artist automatically scans your system for all available drivers and selects a driver. By default, it will choose a PreSonus driver if one is available.

在 Start 页面的中间,你将看到设置区。Studio One Artist 自动扫 描你的系统中所有可用的驱动程序,并选择一个驱动程序。默认情况下, 它将选择一个PreSonus 驱动程序 (如果有的话)。

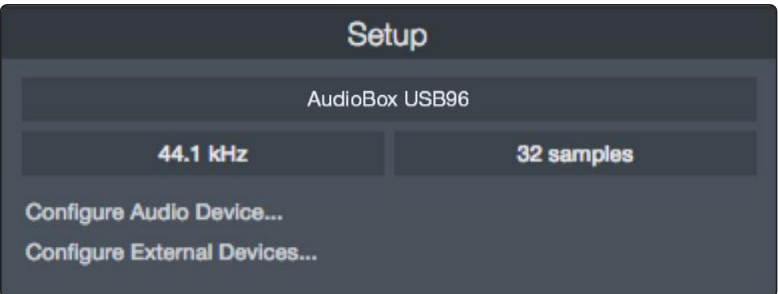

Click on the Configure Audio Interface link to select your audio interface driver.

单击 Configure Audio Interface 链接以选择音频接口驱动程序。

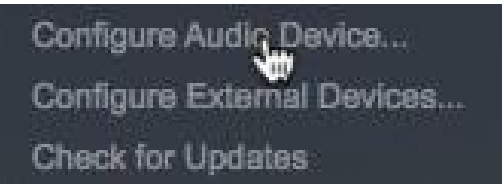

Select the AudioBox USB96 from the Audio Device pull-down menu. From this page, you can also adjust your device buffer block size. Click OK when you are finished.

从 Audio Device下拉菜单中选择 AudioBox USB96。从这个页面, 你还 可以调整设备缓冲区块大小。完成后单击 OK。

#### **4 Studio One Artist Quick Start 4.2 Setting Up Studio One**

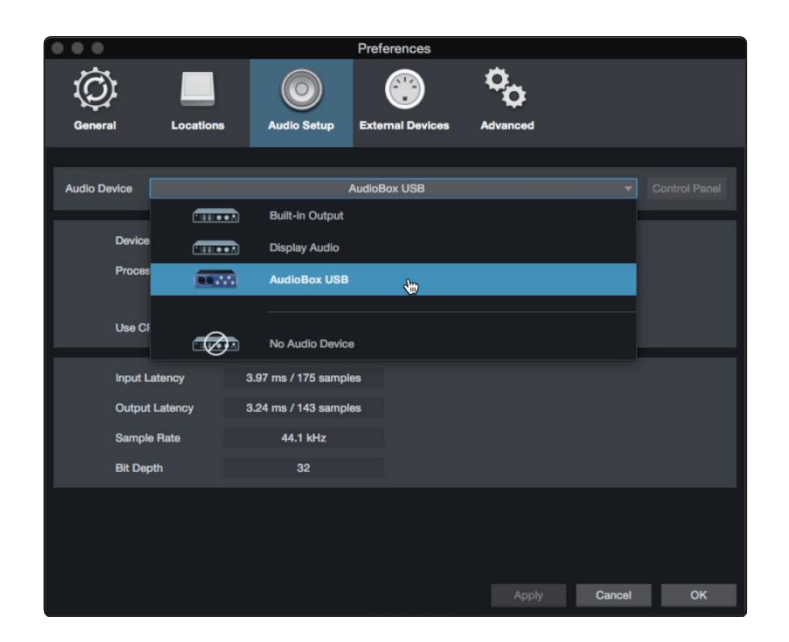

#### 4.2.2 **Configuring MIDIDevices** 配置 **MIDI**设备

From the External Devices window in Studio One Artist, you can configure MIDI keyboard controllers, sound modules, and control surfaces. This section will guide you through setting up your MIDI keyboard controllers and sound modules. Please consult the Reference Manual located within Studio One for complete setup instructions for other MIDI devices.

在 Studio One Artist 的外部设备窗口,你可以配置MIDI键盘控制器、 声音模块和控制面。本节将指导你如何设置MIDI键盘控制器和声音模块。 有关其他MIDI设备的完整设置说明,请查阅 Studio One 中的《参考手 册》。

If you are using a third-party MIDI interface or USB MIDI-controller keyboard, you must install any required drivers for these devices before beginning this section. Please consult the documentation that came with your MIDI hardware for complete installation instructions.

如果你使用的是第三方的 MIDI接口或 USB MIDI 控制器键盘,你必须 在开始本节之前安装这些设备所需的驱动程序。请查阅你的MIDI硬件附 带的文件,了解完整的安装说明。

#### **Setting up aMIDI Keyboard controller**

#### 设置一个MIDI键盘控制器

A MIDI keyboard controller is a hardware device that is generally used for playing and controlling other MIDI devices, virtual instruments, and software parameters. In Studio One Artist, these devices are referred to as Keyboards, and they must be configured before they are available for use. In some cases, your MIDI keyboard controller is also used as a tone generator. Studio One Artist views the controller and tone-generation functions as two different devices: a MIDI keyboard controller and a sound module.

#### **4.2 Setting Up Studio One**

The MIDI controls (keyboard, knobs, faders, etc.) will be set up as

a Keyboard. The sound modules will be set up as an Instrument.

MIDI 键盘控制器是一种硬件设备,一般用于演奏和控制其他MIDI设备、 虚拟乐器和软件参数。在 Studio One Artist 中,这些设备被称为键 盘,它们必须经过配置才能使用。在某些情况下,你的 MID I键盘控制 器也被用作音色发生器。Studio One Artist 将控制器和音调发生器的 功能视为两个不同的设备:一个 MIDI 键盘控制器和一个声音模块。 MIDI 控制器(键盘、旋钮、音量控制器等)将被设置为 键盘。声音模 块将被设置为一个乐器。

You can set up your external MIDI devices from the Setup area in

the Start page. Before setting up a new Song for recording, take a moment to configure external devices.

你可以在 "开始" 页面的 "设置" 区域设置你的外部 MIDI 设备。 开始页的设置区。在设置新的歌曲进行录音之前,花点时间来配置外部 设备。

Make sure you have connected the MIDI Out of your external MIDI controller to a MIDI In on your AudioBox USB96 or other MIDI interface. If you are using a USB MIDI controller, connect it to your computer and power it on.

确保你已经将外部MIDI控制器的MIDI输出连接到AudioBox USB96 或其他 MIDI 接口的 MIDI 输入。如果你使用的是USB MIDI 控制器,请将它连接 到你的计算机上并接通电源。

1. Click on the Configure External Devices link in the Setup area on the Start page to launch the External Devices window.

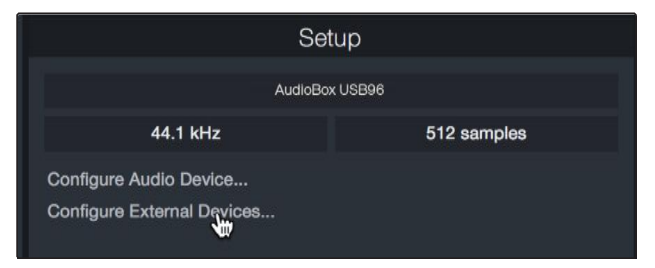

点击 "开始 "页面设置区的 "配置外部设备 "链接, 启动外部设备窗口。

2. Click the Add button. This will launch the Add Device window. 单击"Add"按钮。这将启动" Add Device "窗口。

#### **4.2 Setting Up Studio One**

#### **AudioBoxUSB®96 Owner'sManual**

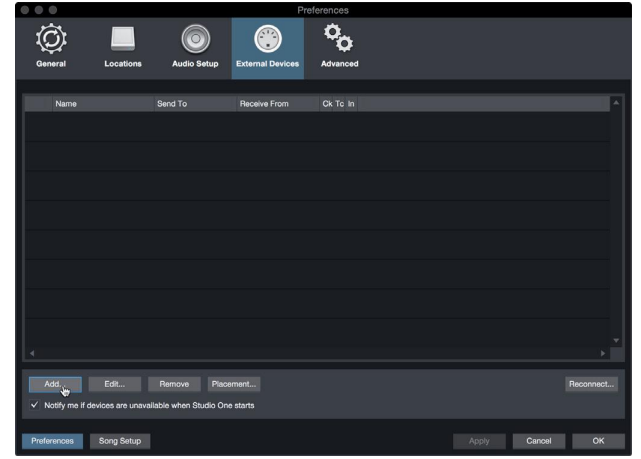

3. From the menu on the left, select your MIDI controller from the list of manufacturers and models. If you do not see your MIDI controller listed, select New Keyboard. At this point, you can customize the name of your keyboard by entering the manufacturer and device names.

从左边的菜单中,从制造商和型号的列表中选择你的MIDI控制器。 如果你没有看到你的MIDI控制器被列出,请选择 "New Keyboard"。 这时,你可以通过输入制造商和设备名称来定制你的键盘名称。

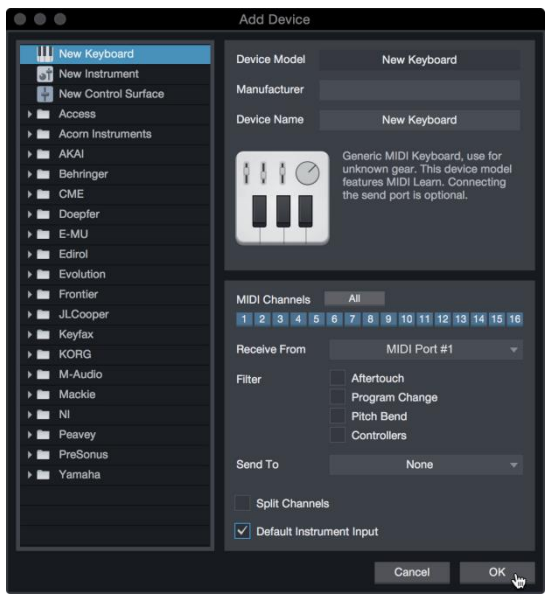

4. You must specify which MIDI channels will be used to communicate with this keyboard. For most purposes, you should select all MIDI channels.If you are unsure of which MIDI channels to choose, select all 16. 你必须指定哪些 MIDI 通道将被用来与该键盘通信。对于大多数情况, 你应该选择所有的MIDI通道。如果你不确定要选择哪些MIDI通道, 请选择全部16个。

#### **4.2 Setting Up Studio One**

#### **AudioBoxUSB®96 Owner'sManual**

5. Studio One allows you to filter out specific control functions. If you would like Studio One to ignore After-touch, Pitch Bend, Program Change, or all CC messages, enable filtering for any or all of these messages.

Studio One允许你过滤掉特定的控制功能。如果你想让Studio One忽 After-touch、Pitch Bend、Program Change或所有CC信息,请启用这

些信息的过滤功能。

6. In the Receive From drop-down menu, select the MIDI interface input from which Studio One Artist will receive MIDI data (that is, the MIDI port to which your keyboard is connected).

在 Receive From下拉菜单中,选择 Studio One Artist 接收 MIDI数据的 MIDI 接口输入(也就是你的键盘所连接的MIDI端口)。

*Power User Tip: In the Send To drop-down menu, select the MIDI interface output from which your Studio One Artist will send MIDI data to your keyboard. If your keyboard controller doesn't need to receive MIDI data from Studio One, you can leave this unselected.*

用户提示: 在 "Send To"下拉菜单中, 选择MIDI接口输出, Studio One Artist 将从该接口向键盘发送MIDI数据。如果你的键盘控制器 不需要从Studio One接收MIDI数据,你可以不选择此项。

7. If this is the only keyboard that you will use to control your external synthesizers and virtual instruments, you should check the box next to Default Instrument Input. This will automatically assign your keyboard to control all MIDI devices in Studio One Artist.

如果这是你用来控制外部合成器和虚拟乐器的唯一键盘,你应该勾选Default Instrument Input 旁边的方框。这将自动分配你的键盘来控制Studio One Artist 中的所有MIDI设备。

8. Click "OK."

单击"OK"

If you have a sound module that you'd like to connect, leave the External Devices window open and proceed to the next part of this section. If not, you can close the window and skip to the next section.

如果你有一个你想连接的声音模块,让 "外部设备" 窗口打开, 然后继续本节的 下一部分。如果没有,你可以关闭该窗口,跳到下一节。

#### **Setting up an External MIDI Sound Module**

#### 设置一个外部 **MIDI**声音模块

MIDI instrument controllers (keyboards, MIDI guitars, etc.) send musical information, in the form of MIDI data, to tone modules and virtual instruments, which respond by generating sound as instructed. Tone modules can be standalone sound devices or can be integrated into a MIDI instrument, such as a keyboard synthesizer. Studio One Artist refers to all tone generators as Instruments. Once you have set up your MIDI keyboard controller, take a moment to configure your

#### **4.2 Setting Up Studio One**

#### sound module.

MIDI乐器控制器(keyboards、MIDI吉他等)以MIDI数据的形式向音色模块 和虚拟乐器发送音乐信息,音色模块按照指示产生声音来响应。音色模块可 以是独立的声音设备,也可以集成到一个MIDI乐器中,比如键盘合成器。 Studio One Artist 把所有的音色发生器都称为乐器。一旦你设置了你的 MIDI键盘控制器,花点时间来配置你的声音模块。

Make sure you have connected the MIDI In of your external sound module to the MIDI Out of your AudioBox USB96 or other MIDI interface.

确保你已经将外部声音模块的MIDI输入连接到 AudioBox USB96 或其他 MIDI 接口的 MIDI 输出。

1. In the External Devices window, click the Add button.

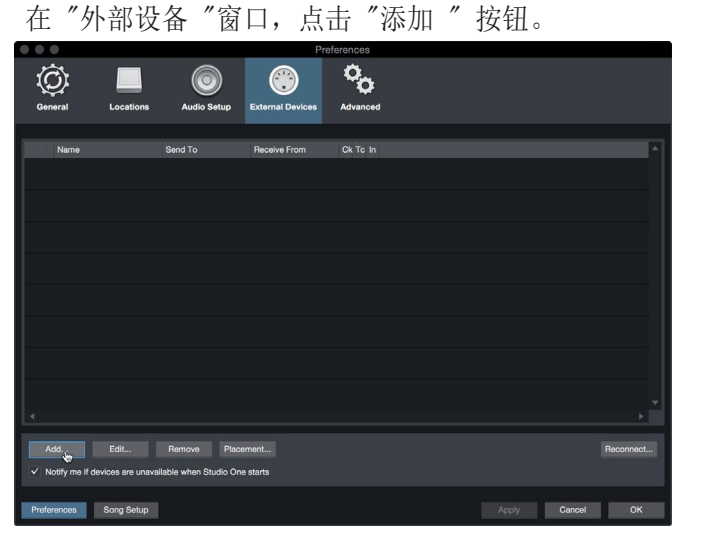

2. Select your device in the menu on the left. If your device is not listed, select New Instrument. At this point you can customize the name of your keyboard by entering the manufacturer and device names.

盘名称。**III**  $111C$ naiun Eron Send To MIDI Port #1 MIDI Cha 2 3 4 5 6 7 8 9 10 11 12 13 14 15 1 nd MIDI Clock Lise MIDI Clock Str Send MIDI Tin Cancel

在左边的菜单中选择你的设备。如果你的设备没有列出,请选择 "New Instrument"。这时,你可以通过输入制造商和设备名称来定制你的键

#### **4.2 Setting Up Studio One**

#### **AudioBoxUSB®96 Owner'sManual**

3. Specify which MIDI channels will be used to communicate with this sound module. For most purposes, you should select all MIDI channels. If you are unsure of which MIDI channels to select, we suggest you select all 16. 指定哪些 MIDI通道将被用来与这个声音模块通信。在大多数情况下, 你应该选择所有的MIDI通道。如果你不确定要选择哪些MIDI通道,

我们建议你选择全部16个。

4. In the Send To menu, select the MIDI interface output from which Studio One Artist will send MIDI data to your sound module. Click "OK" and close the External Devices window. You are now ready to start recording in Studio One Artist.

在 Send To 菜单中,选择 MIDI 接口输出,Studio One Artist 将 从该接口发送 MIDI 数据到你的声音模块。点击 "OK"和关闭External Devices窗口。现在你就准备好在 Studio One Artist 中开始录音。

The rest of this Quick Start Guide will go over how to set up a Song and will discuss some general workflow tips for navigating through the Studio One Artist environment.

本"Quick Start Guide"(快速入门指南)的其余部分将介 绍如何设置歌曲,并将讨论在 Studio One Artist 环境中导 航,一些一般工作流程的提示。

#### **4.3 Creating a New Song**

#### <span id="page-26-0"></span>4.3 **Creating a New Song** 创作一首新歌曲

Now that you've configured your audio and MIDI devices, let's create a new Song. We'll start by setting up your default audio I/O.

现在你已经配置了你的音频和MIDI设备,让我们来创建一个新 的歌曲。我们将从设置你的默认音频输入/输出开始。

1. From the Start page, select "Create a New Song."

从 "Start"页面,选择 "Create a New Song"。

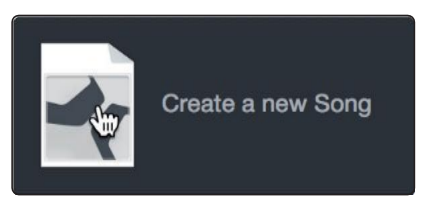

2. In the New Song window, name your Song and choose the directory in which you'd like it saved. You'll notice a list of templates on the left. These templates provide quick setups for a variety of devices and recording situations. The section will describe creating a Song from an empty session.

在 " New Song"窗口,为你的歌曲命名,并选择你想保存的目录。 你会注意到左边有一个模板列表。这些模板为各种设备和录音情况 提供快速设置。本节将描述从一个空的会话中创建一首歌曲。

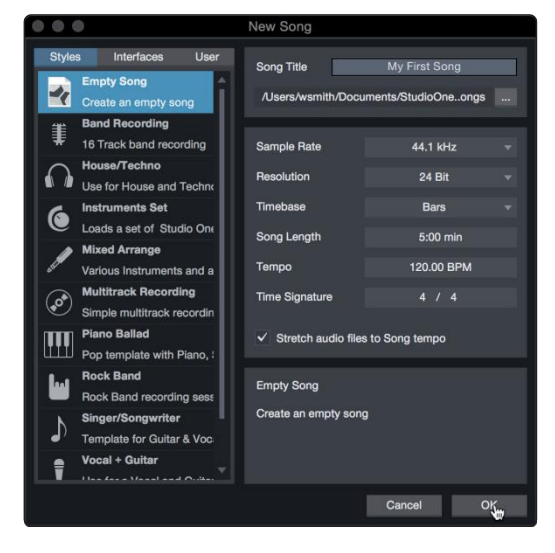

3. Select "Empty Song" from the Templates list. At this point, you should give your Song a name and select your preferred sample rate and bit depth for recording and playback. You can also set the length of your Song and the type of time format you would like the timeline to follow (notation bars, seconds, samples, or frames). Click the OK button when you are finished.

从模板列表中选择 "Empty Song"。在这一点上,你应该给你的歌 曲起个名字,并选择你喜欢的采样率和比特深度来进行录音和播放。 你还可以设置歌曲的长度和你希望时间

线遵循的时间格式类型(记号条、秒、样本或帧)。完成后,点击

"确定 "按钮。

*Power User Tip: If you plan to import loops into your Song, make sure that the Stretch Audio Files to Song Tempo option is selected. This will automatically import loops at the correct tempo.*

用户提示: 如果你打算将循环播放导入你的歌曲, 请确保选择 " Stretch Audio Files to Song Tempo option"选项。这将自动以正确 的速度导入循环。

#### 4.3.1 **Configuring YourAudioI/O** 配置你的音频输入**/**输出

1. Click on Song | Song Setup to set your sample rate and resolution and configure your audio I/O.

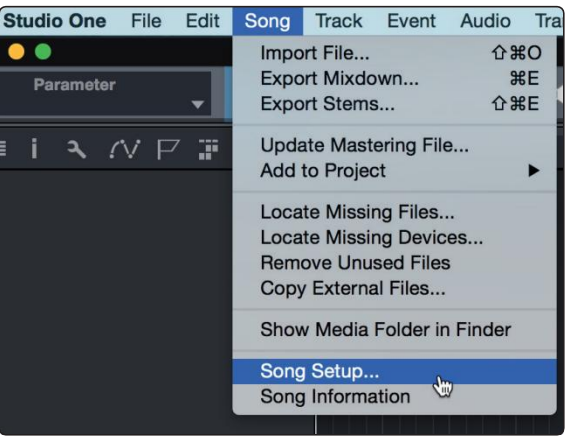

点击歌曲 | 歌曲设置,设置你的采样率和分辨率, 配置你的音频I/O。

2. Click on the Audio I/O Setup tab.

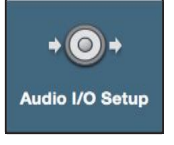

点击 "音频I/O设置 "标签。

3. From the Inputs tab, you can enable any or all of the inputs on your audio interface that you'd like to have available. We recommend that you create a mono input for each of the inputs on your interface. If you plan on recording in stereo, you should also create a few stereo inputs.

在Inputs(输入)选项卡中,你可以启用音 频接口上任何或所有你想用的输入。我们建 议你,为你的接口上的每个输入创建一个单 声道输入。如果你打算用立体声录音,你也 应该创建一些立体声输入。

#### **AudioBoxUSB®96 Owner'sManual**

### **4 Studio One Artist Quick Start**

#### **4.3 Creating a New Song**

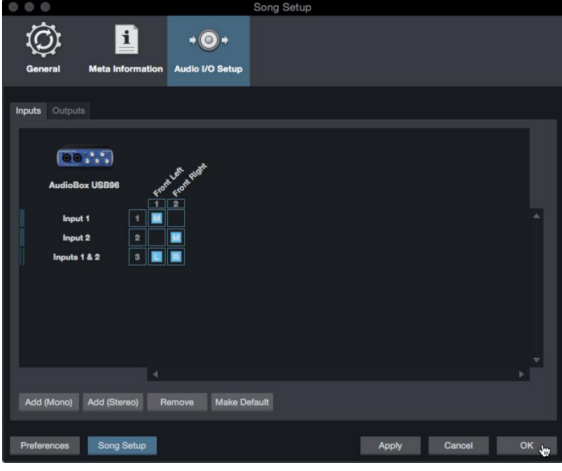

4. Click on the Outputs tabs to enable any or all of the outputs on your audio interface. In the lower right corner, you will see the Audition Select menu. This allows you to choose the output from which you will audition audio files prior to importing them into Studio One Artist. In general, you will want this to be the main output bus.

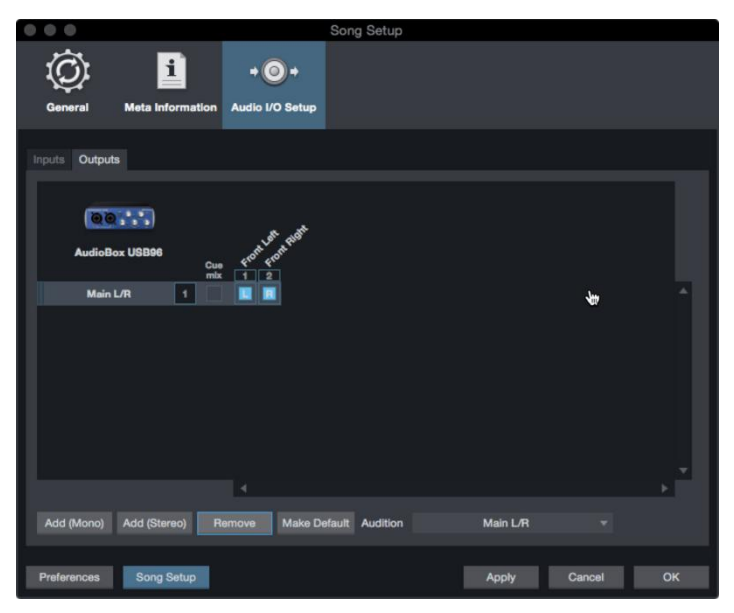

点击 "Outputs" 选项卡,启用你的音频接口上的任何或所有 的输出。在右下角,你会看到Audition Select 菜单。这允许 你选择输出,在将音频文件导入Studio One Artist之前,你将 从该输出进行试听。一般来说,用户会希望这是主输出总线。

*Power User Tip: If you would like this I/O configuration to be the same every time you open Studio One, click the Make Default button.*

用户提示: 如果你想让这个 I/O配置在每次打开 Studio One 时, 都是 一样的,请点击 Make Default按钮。

#### 4.3.2 **Creating Audio and Instrument Tracks** 创建音频和乐器轨道

1. In the upper left corner of the Arrange window, you will notice several buttons. The button furthest to the right is the Add Tracks button. Click on this button to open the Add Tracks window.

#### **AudioBoxUSB®96 Owner'sManual**

**4.3 Creating a New Song**

在编曲窗口的左上角,你会注意到几个按钮。最靠右的按钮 是 " Add Tracks" 按钮。点击这个按钮, 打开 " Add Tracks" 窗口。

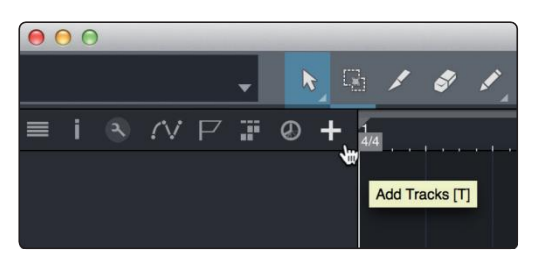

2. In the Add Tracks window, you can customize the track name and color, add a preset rack of effects, and set the physical source for the input and output of your audio tracks. Most important, you can select the number and type of tracks you'd like to create.

在 "Add Tracks" 窗口中,你可以自定义音轨的名称和颜色, 添加预设的效果器,并为音轨的输入和输出设置物理源。最 重要的是,你可以选择你想创建的轨道的数量和类型。

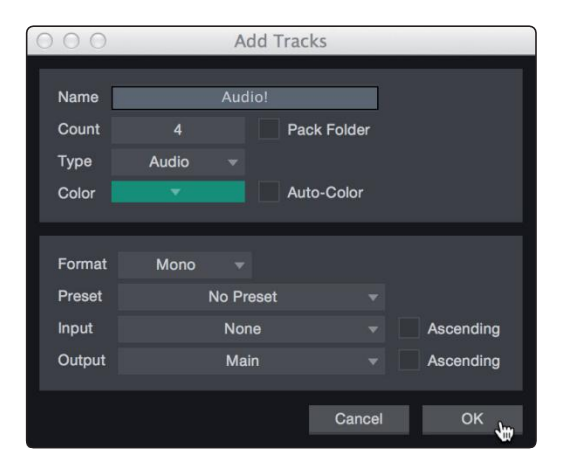

**Audio.** Use this track type to record and playback audio files.

**Audio.** 使用这种轨道类型来记录和播放音频文件。

**Instrument.** Use this track to record and playback MIDI data to control external MIDI devices or virtual instrument plug-ins.

**Instrument.** 使用这个轨道来记录和播放MIDI数据,以 控制外部MIDI设备或虚拟乐器插件。

Automation. This track type lets you create automate any plugin or channel parameter in your session.

**Automation**. 这种轨道类型可以让你在会话中创建任何 插件或通道参数的自动化。

**Folder.**This track helps you to manage your session as well as to quickly edit multiple tracks at once.

**Folder.**这个轨道可以帮助你管理你的会话,也可 以一次快速编辑多个轨道。

#### *Power User Tip: If you would like to add an audio track for each of the available inputs, go to Track | Add Tracksfor All Inputs.*

用户提示:如果你想为每个可用的输入添加一个音轨,请进入音轨|为所有 输入添加音轨。

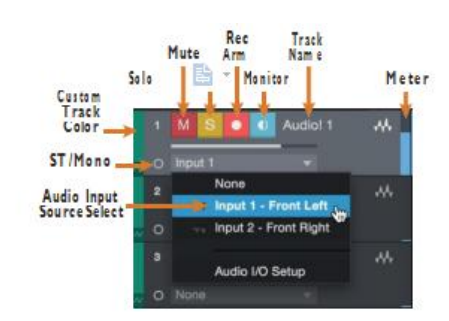

*Note:Instrument tracks are nearly identical to audio tracks. The Input Source list for Instrument tracks lists available external MIDI devices as well as any virtual instruments that have been added to the Song.* 注意:乐器轨道几乎与音频轨道相同。乐器轨道的输入源列表列出了可用 的外部MIDI设备,以及已经添加到歌曲中的任何虚拟乐器。

#### 4.3.3 **Recording an AudioTrack** 录制一个音频轨道

1. To begin recording, create an audio track from the Add Tracks window, set its input to Input 1 on your audio interface, and connect a microphone to the same input. 要开始录音,从"Add Tracks "窗口创建一个音轨, 将其输入设置为音频界面上的输入1,并将麦克风连接 到相同的输入。

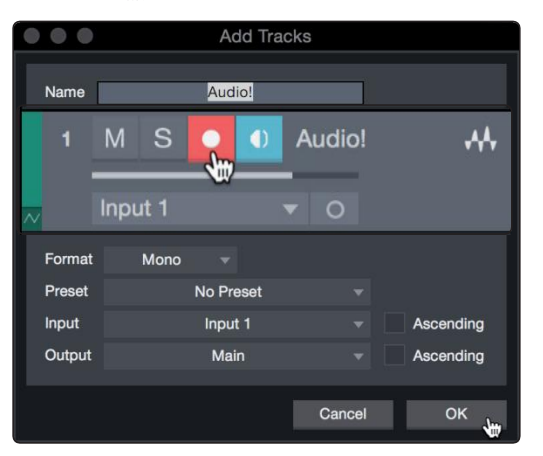

2. Select Record Enable on the track. Turn up the Input 1 level on your audio interface while speaking/singing into the microphone. You should see the input meter in Studio One Artist react to the input. Adjust the gain so the input level is near its maximum without clipping (distorting).

在轨道上选择"Record Enable"。当对着麦克风说话 /唱歌时, 将音频界面上的Input1电平调高。你应该看 到 Studio One Artist中的输入仪表对输入的反应。 调整增益,使输入电平接近其最大值而不失真。

You are now ready to start recording. For complete instructions, please consult the Studio One Reference manual located in Help | Studio One Reference Manual.

现在可以开始录音了。要获得完整的说明,请参阅在Help | Studio One Reference Manual 参考手册中的Studio One参考手册。

#### 4.3.4 **AddingVirtual Instruments and Effects** 添加虚拟乐器和效果

You can add plug-ins and instruments to your Song by dragging-and dropping them from the browser. You can also drag an effect or group of effects from one channel to another, drag in customized effects chains, and instantly load your favorite virtual-instrument preset without ever scrolling through a menu.

从浏览器中,你可以通过拖放插件和工具来为你的歌曲添加插件和乐器。 还可以将一个效果或一组效果从一个通道拖到另一个通道,拖动定制的 效果链,并立刻加载你最喜欢的虚拟乐器预置,而无需滚动菜单。

#### **Opening the browser.**

#### 打开浏览器

In the lower right corner of the Arrange window are three buttons: 在排列窗口的右下角有三个按钮:

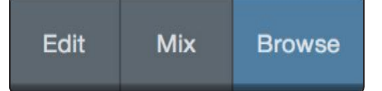

**Edit.** The Edit button opens and closes the audio and MIDI editors.

**Edit** 按钮打开和关闭音频和MIDI编辑器。

**Mix.** The Mix button opens and closes the Mixer window.

**Mix** 按钮打开和关闭 Mixer 窗口。

**Browse.** The Browse button opens the browser, which displays all of the available virtual instruments, plug-in effects, audio files, and MIDI files, as well as the pool of audio files loaded into the current session.

**Browse** 按钮打开浏览器,其中显示所有可用的虚拟乐器、插件效果、音频文件和MIDI 文件,以及加载到当前会话的音频文件池。

**Drag-and-Drop Virtual Instruments**

#### 拖放虚拟乐器

To add a virtual instrument to your session, open the browser and click on the Instrument button. Select the instrument or one of its patches from the Instrument browser and drag it into the Arrange view. Studio One Artist will automatically create a new track and load the instrument as the input.

要将虚拟乐器添加到会话中,请打开浏览器并单击" Instrument"按钮。从 instrument浏览器中选择仪器或者它的补丁之一,并将其拖放到Arrange视图中。 Studio One Artist会自动创建一个新的音轨,并加载乐器作为输入。

#### **4.3 Creating a New Song**

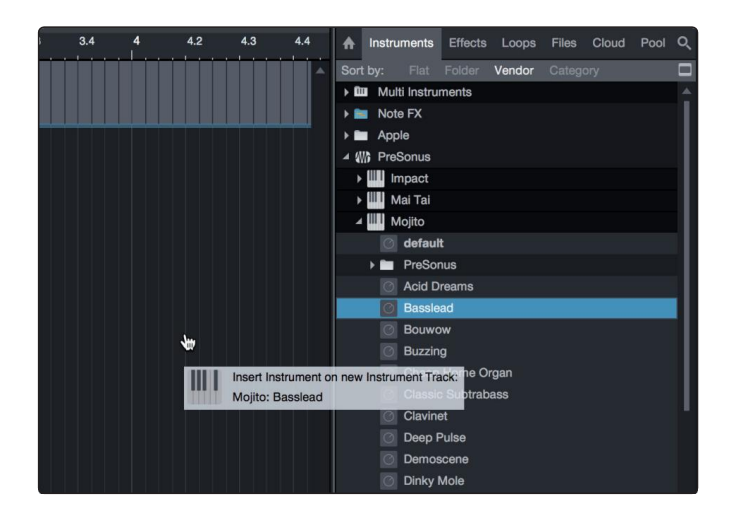

#### **Drag-and-Drop Effects**

#### 拖放效果

To add a plug-in effect to a track, click the Effects button in the browser and select the plug-in or one of its presets in the effects browser. Drag-and-drop the selection over the track to which you would like to add the effect.

要向音轨添加插件效果,请单击浏览器中的Effects按钮,并在效果浏览 器中选择插件或其预置之一。将选区拖放到要添加效果的轨道上。

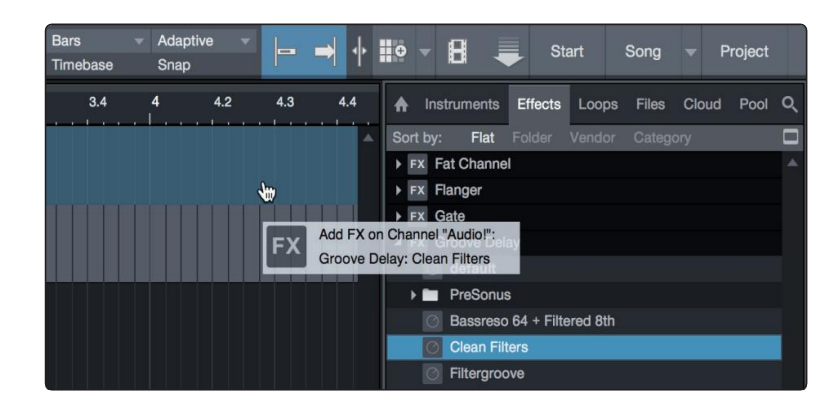

#### **Drag-and-Drop Audio and MIDI Files**

#### 拖放音频和**MIDI**文件

Audio and MIDI files can be quickly located, auditioned, and imported into your Song by dragging them from the file browser into the Arrange view. If you drag the file to an empty space, a new track will be created with that file placed at the position to which you dragged it. If you drag the file to an existing track, the file will be placed as a new part of the track.

#### **4 Studio One Artist Quick Start 4.3 Creating a New Song**

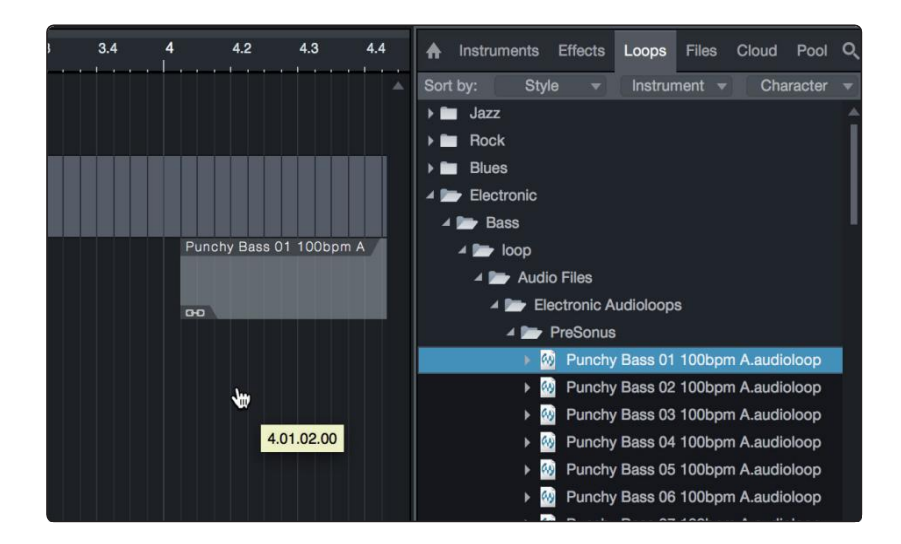

通过将音频和 MIDI文件从文件浏览器拖拽到Arrange视图,可以快速定位、试听和 导入到你的歌曲中。如果你将文件拖到一个空白的空间,将创建一个新的轨道,该 文件将放置在你拖动它的位置。如果将文件拖动到现有的音轨,该文件将作为音轨 的新部分放置。

#### 32

#### <span id="page-34-0"></span>**Specifications**

# **5 Technical Information** 技术信息

### 5.1 **Specifications** 规格

#### **Microphone Preamp**

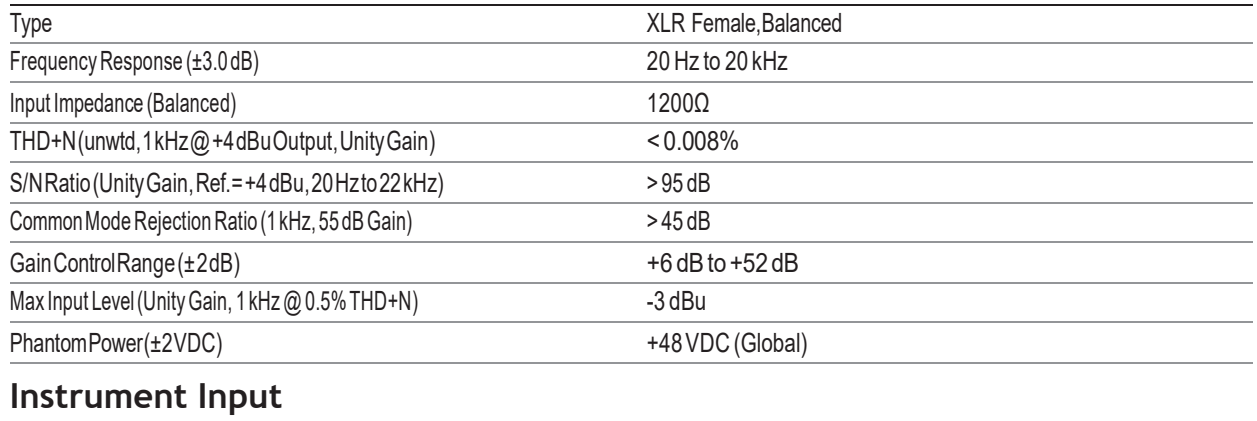

### Type ¼"TS Female,Unbalanced InputImpedance 0.5 MΩ GainControlRange(±2dB) +2 dB to +48 dB

#### **Line Outputs**

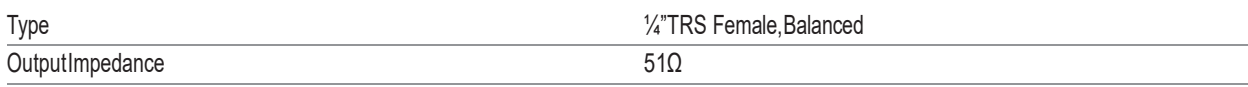

### **Headphone Output**

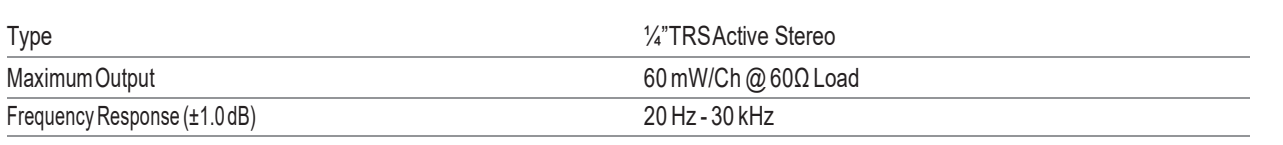

### **MIDI I/O**

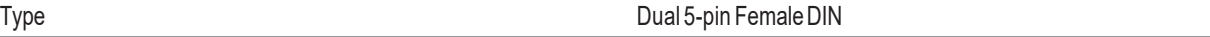

### **Digital Audio**

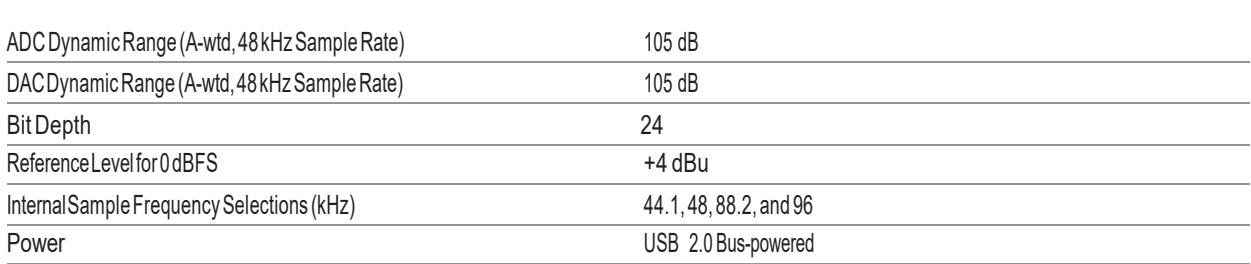

### **Physical**

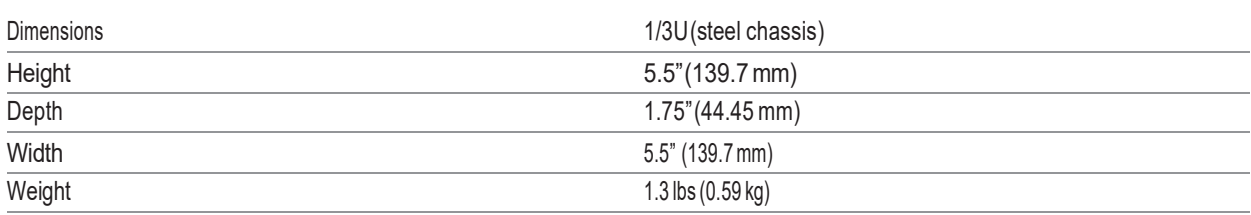

# **Added bonus: PreSonus' previously Top Secret recipe for… Red Beans and Rice**

# 额外的奖励:PreSonus之前的绝密配方**…** 红豆米饭

#### **Ingredients** 成分 **:**

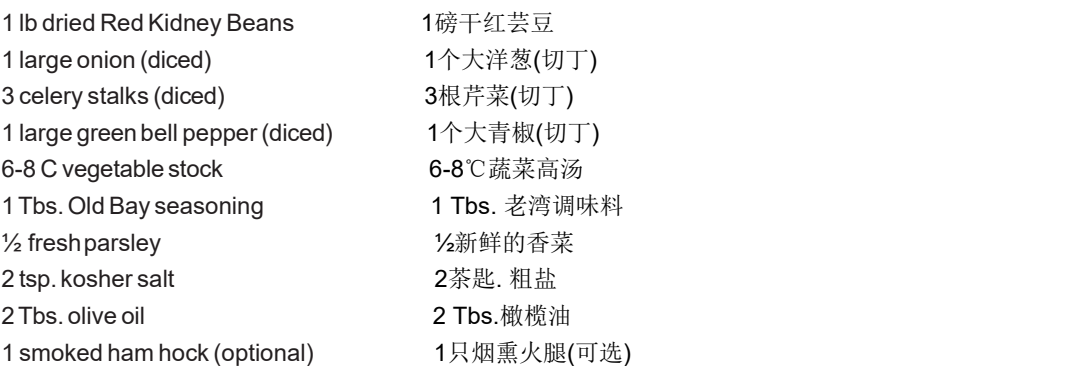

#### **Cooking instructions:**

- 1. Rinse red beans in cold water.
- 2. Inapressurecooker,heatoliveoilonmediumhigh.Sautéonion,celery,bellpepper,beans,andhamhock(ifusing)until onions aretranslucent.
- 3. Stir in Old Bay, parsley, and salt.
- 4. Add vegetable stock until beans and vegetables are covered.
- 5. Close pressure cooker and bring to full pressure on high heat.
- 6. Reduce heat to low while maintaining full pressure. Cook for 40 minutes.
- 7. Allow pressure to drop naturally (20-30 minutes).
- 8. Remove lid and crush with a potato masher until creamy.
- 9. Correct seasoning with salt and pepper if necessary.
- 10. Serve overrice with hot sauce and grilled Andouille sausage (optional).

1.用冷水冲洗红豆。

2.在高压锅里,用中高温加热橄榄油。Sauté洋葱,芹菜,甜椒,豆类和火腿 (如果使用), 直到洋葱半透明。

3.加入Old Bay, 欧芹和盐搅拌。

- 4.加入蔬菜高汤,直到豆子和蔬菜被覆盖。
- 5.关闭高压锅,在高温下开满压力。
- 6.在保持全压的同时将热量降低到较低。煮40分钟。
- 7.让压力自然下降(20-30分钟)。
- 8.用马铃薯捣碎机捣碎至奶油状。
- 9.必要时适当加盐和胡椒粉调味。
- 10.配上热沙司和烤火鸡肉肠(可选)。

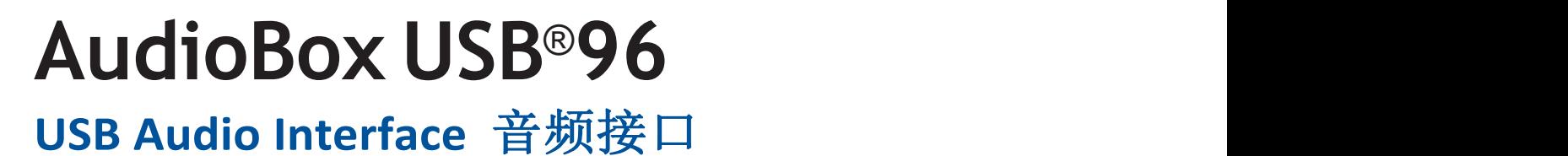

# Owner's Manual 用户指南

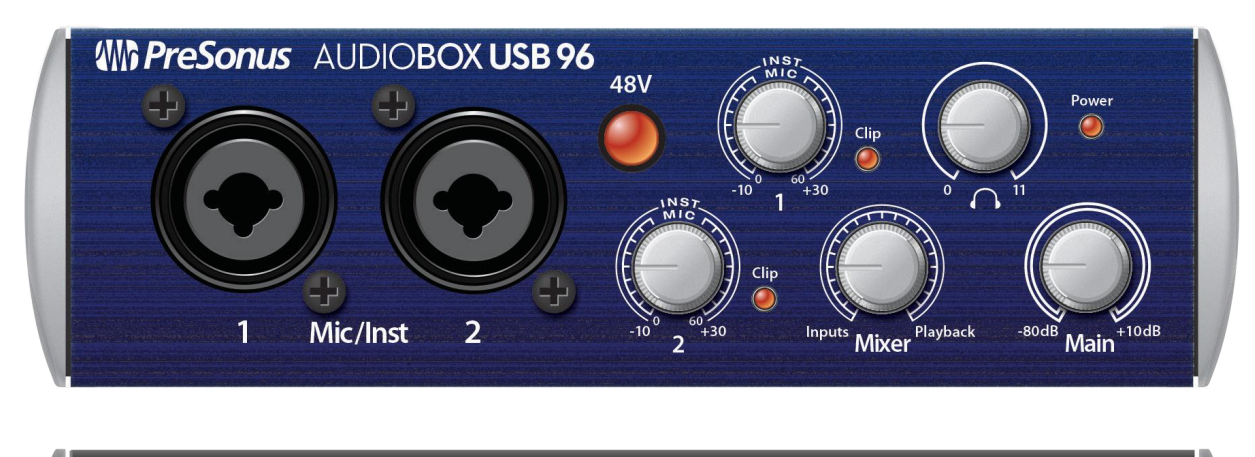

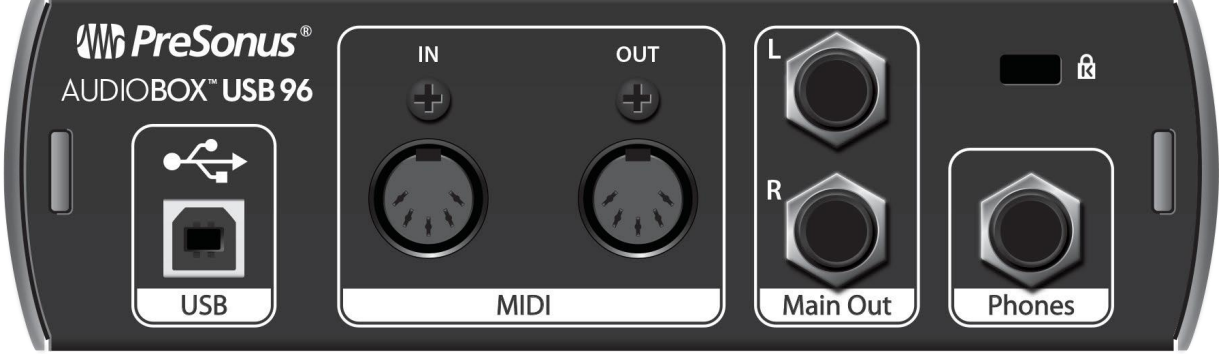

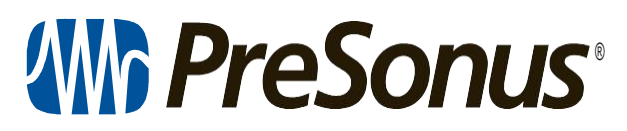

® **Baton Rouge • USA [www.presonus.com](http://www.presonus.com/)**